# **[WWW.KOSMOBIT.COM](http://www.kosmobit.com/)**

## **WWW.КОСМОБИТ.РФ**

# **Спутниковый Интернет для вахтовых посёлков.**

#### **Инструкция для новых пользователей системы коллективного доступа (СКД) спутникового интернета Kosmobit.com**

2023г.

Система коллективного доступа (СКД) – специальный режим работы спутниковой станции с раздельным учётом трафика абонентов и раздельной тарификацией. СКД разработана специально для вахтовых посёлков, где нужно предоставить Интернет для личного использования вахтового персонала.

#### **Порядок подключения и регистрации в Личном кабинете пользователя (ЛК):**

- 1. Подключаемся к сети Wi-Fi, работающей в системе СКД. Обычно в названии такой сети есть слово SKD.
- 2. Открываем интернет –браузер (Для примера используем Google Chrome) и заходим на страницу http://abonent.kosmobit.com или [http://212.19.27.28](http://212.19.27.28/) или [http://192.168.101.4:8082](http://192.168.101.4:8082/)

3. 3. Открывается страница личного кабинета (ЛК)пользователя. Для удобства и быстрого доступа в дальнейшем добавляем эту страницу на главный экран через меню браузера.

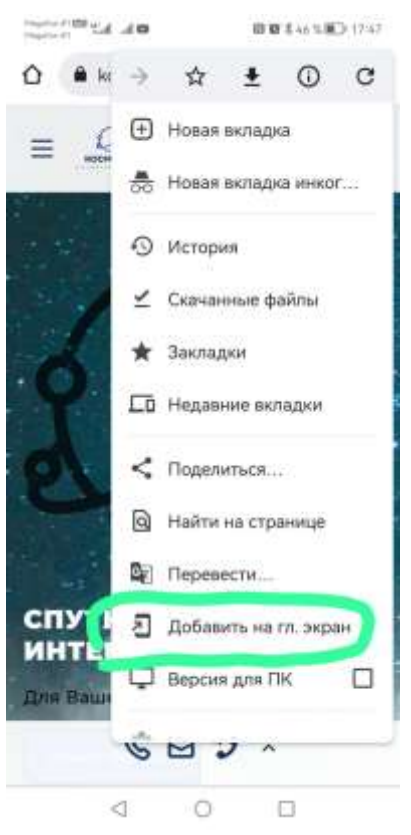

4. Выбираем в меню пункт **Регистрация.**

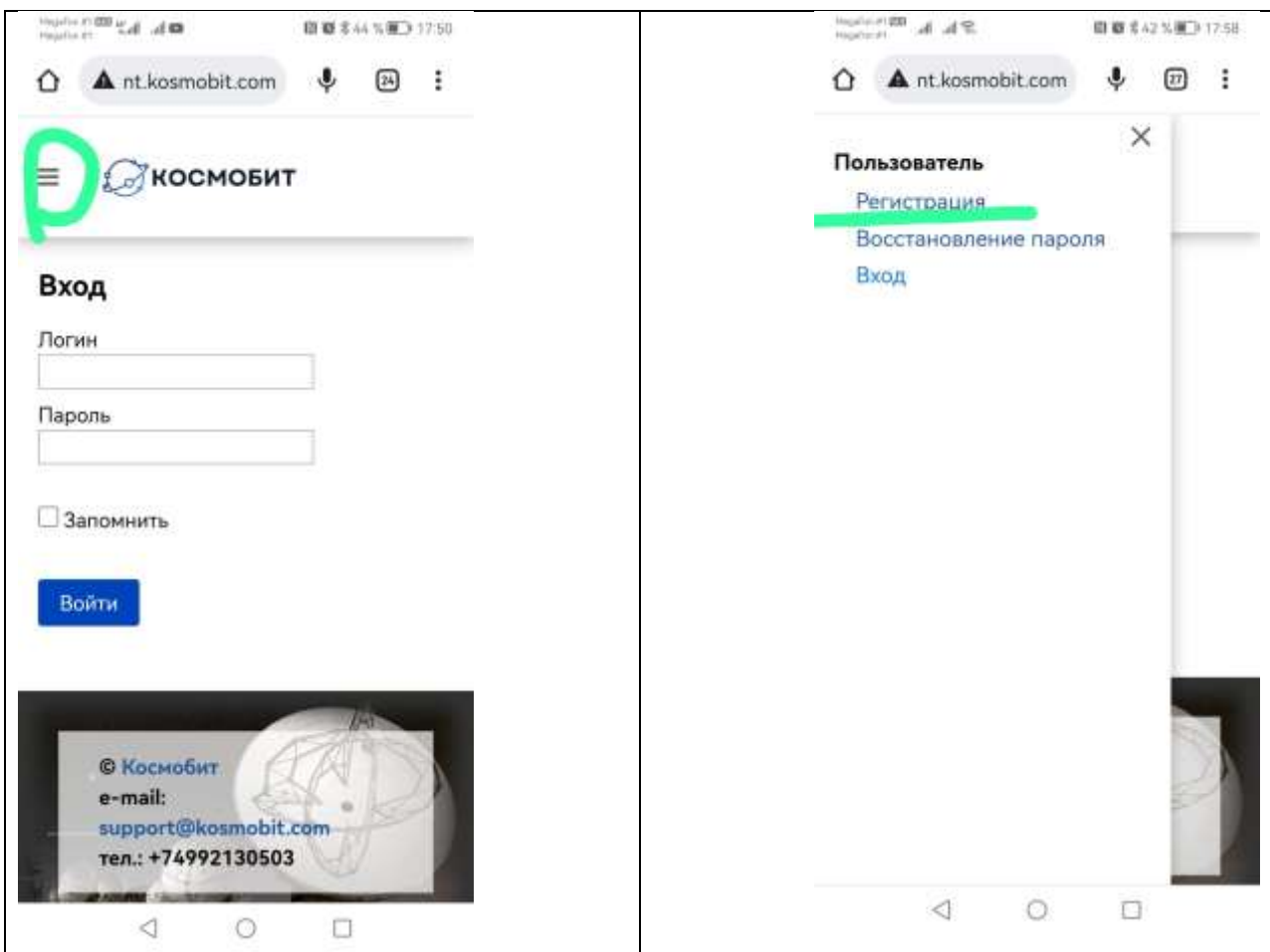

5. В открывшейся форме заполняем все поля, прикладываем фотографию разворота паспорта (2-3 страницы). Поставьте галочки о согласии проверки личных данных и согласии с договором- офертой. Нажимаем кнопку отправить. В качестве логина рекомендуем использовать номер своего мобильного телефона (10 цифр без 8 или 7 в начале).

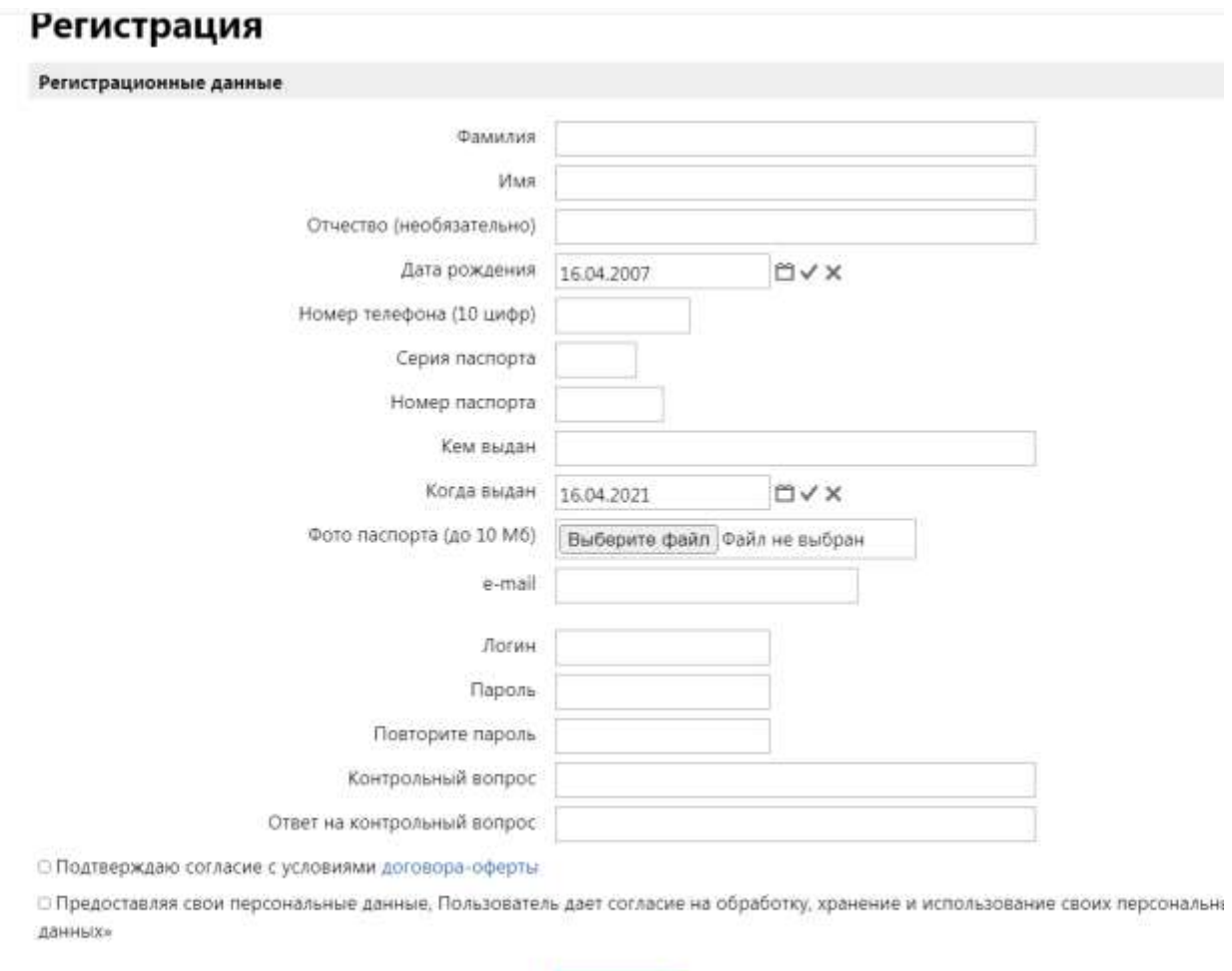

6. После отправки формы регистрации у Вас появится сообщение о проверке администратором. Проверка занимает до суток. Можно выйти из личного кабинета, не забудьте свой логин и пароль!

Отправить

7. После того, как сотрудник проверит Ваши регистрационные данные и сверит их с фото паспорта, в Вашем личном кабинете появится возможность выбора тарифного плана.

### Описание тарифных планов можно посмотреть по ссылке наверху.

### Смена тарифа

Тарифы для частных лиц

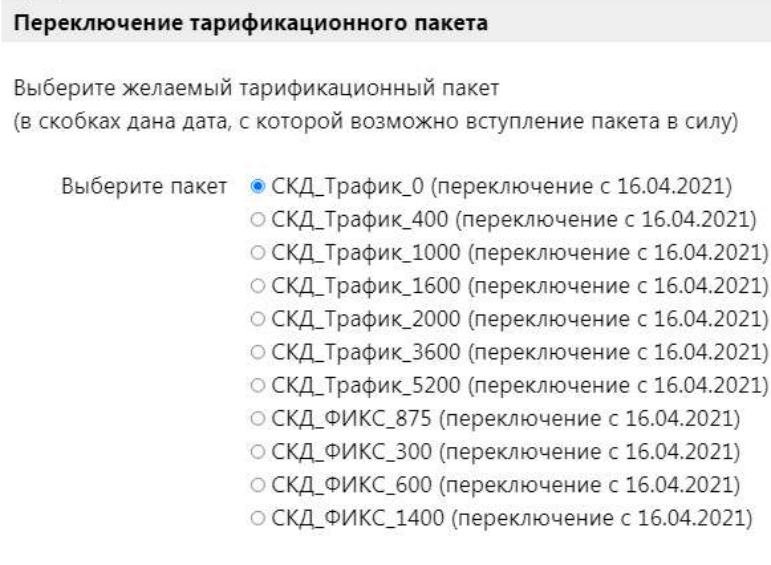

Применить

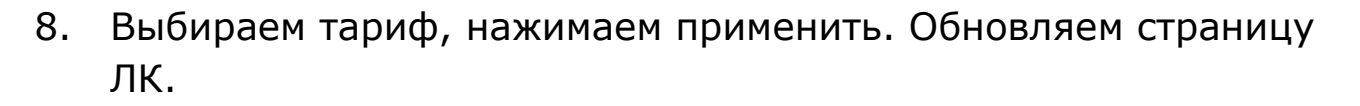

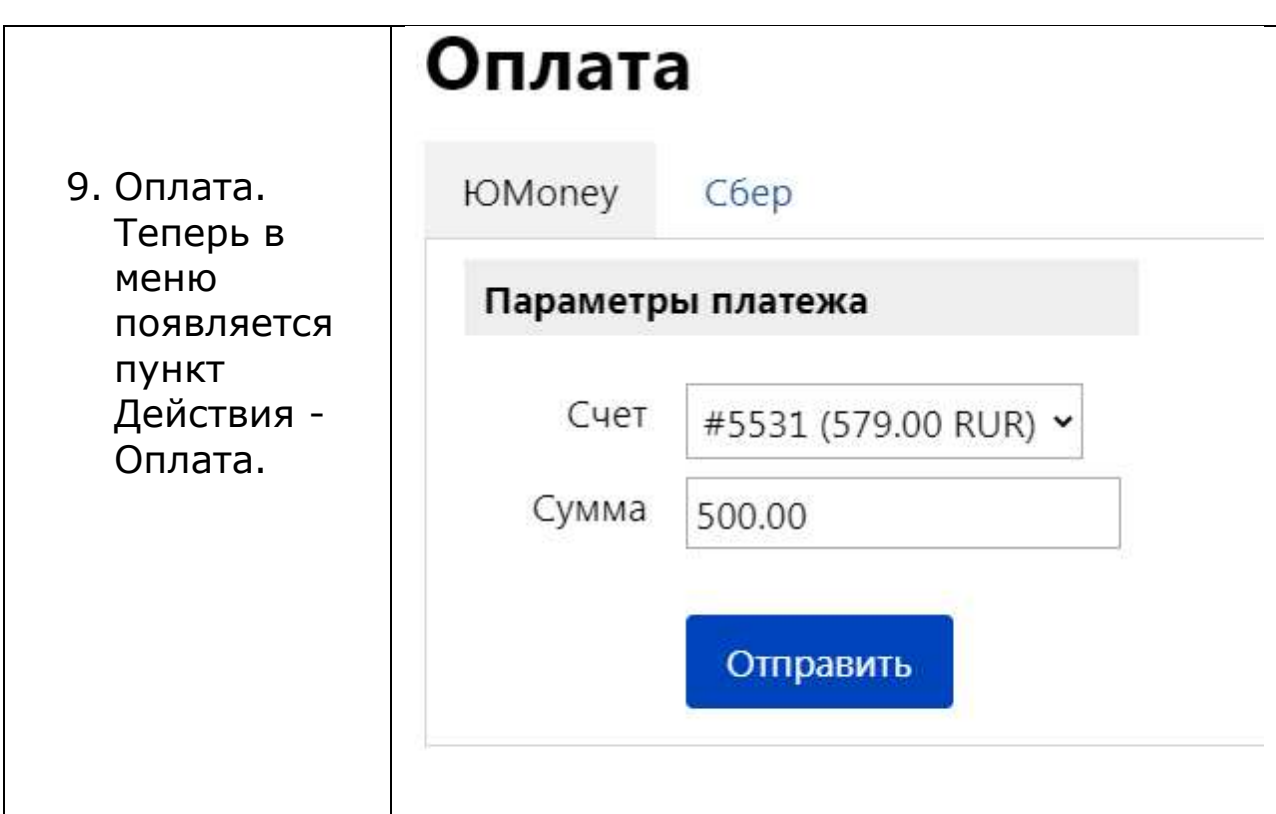

Здесь есть две вкладки «ЮMoney» и «Сбер». Оплачивать можно через любой из вариантов. После введения суммы платежа и нажатия кнопки «Отправить» появляется окно:

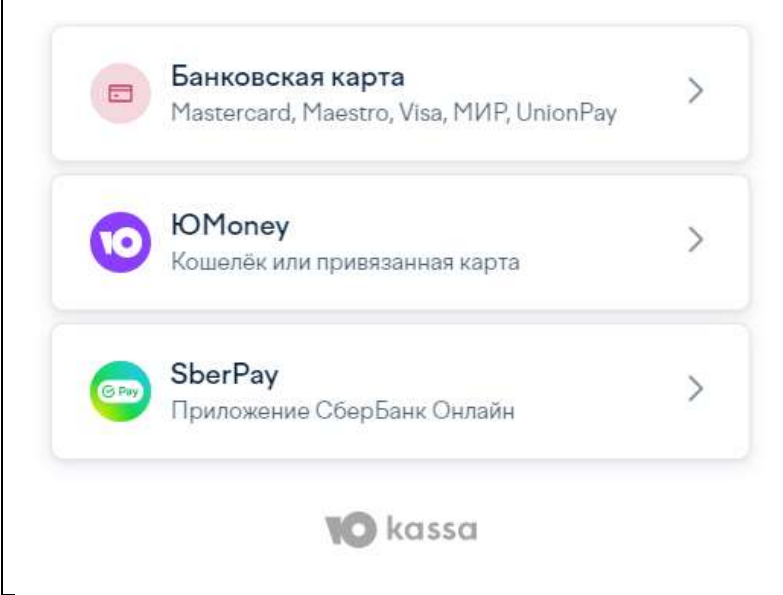

 $\mathsf{r}$ 

Если Вы используете Смартфон с установленным приложением Сбербанк онлайн – выбирайте способ оплаты SberPay, он автоматически запустит приложение.

После пополнения Ваш баланс отображается вверху Личного кабинета. В личном кабинете Вы можете просмотреть статистику использования трафика, задать вопрос администратору, сменить тарифный план, просмотреть статистику платежей.

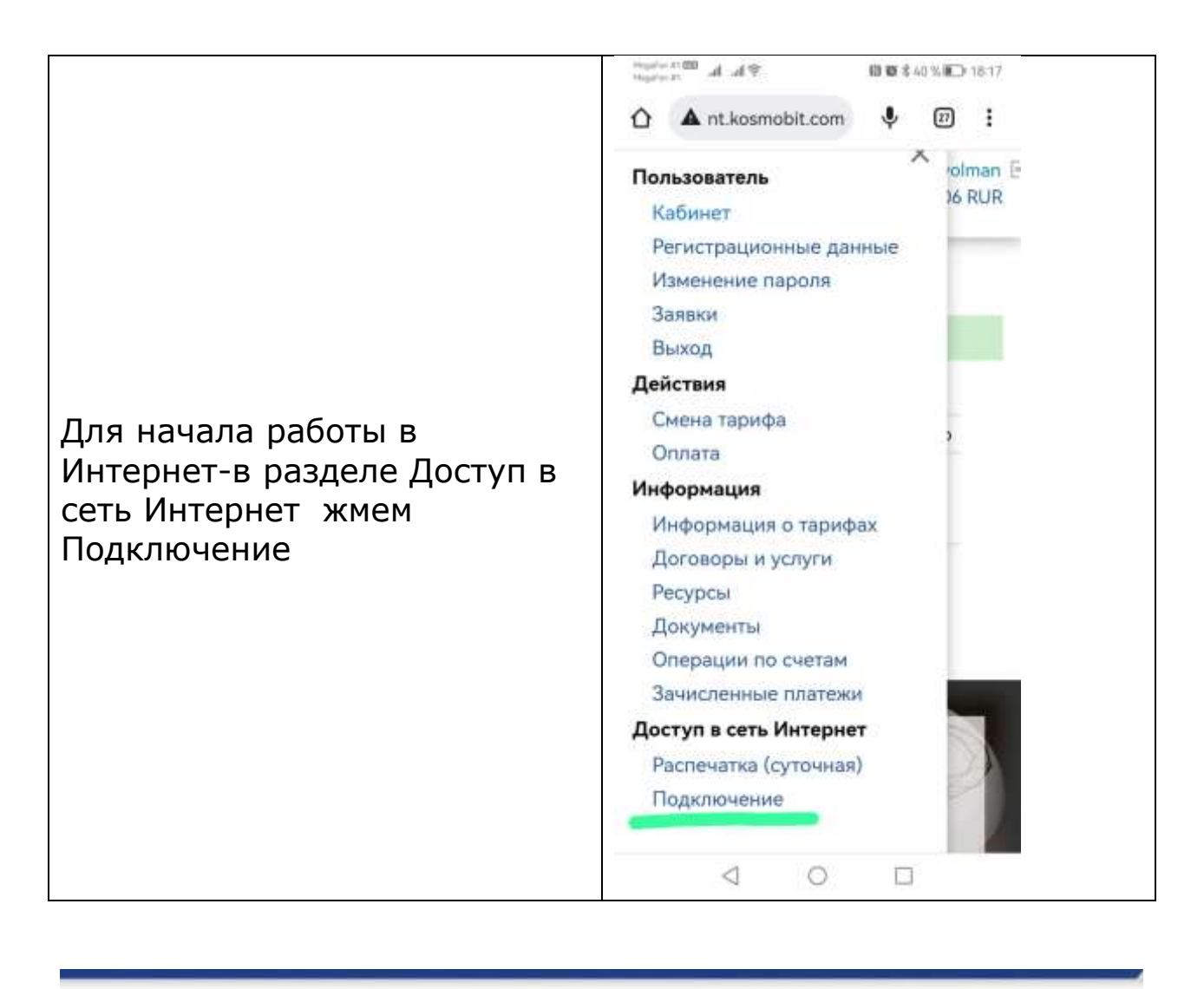

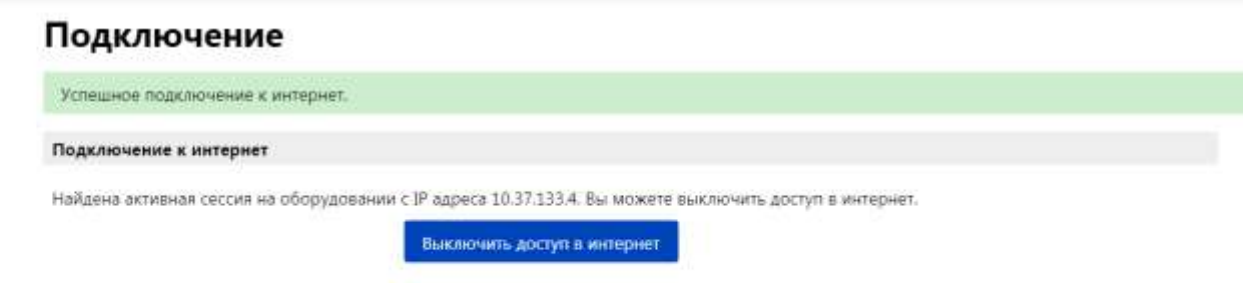

При отсутствии сетевой активности сессия автоматически разрывается через 30 минут. Рекомендуем отключить все облачные сервисы (google disk, google photo и т.д.) во избежание расхода трафика.

В случае возникновения вопросов телефон технической поддержки – 8 499 213 0503.